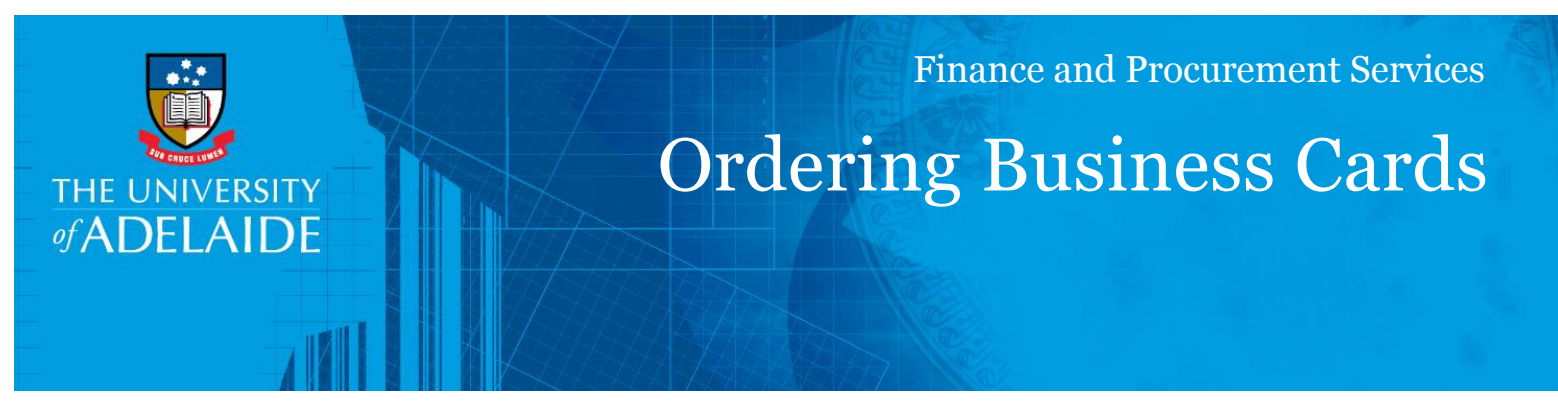

## Introduction

Follow this guide to create a requisition to order Business cards in eProcurement using the University preferred supplier – WINC.

*Note: for optimal performance, please ensure you are using the most up to date versions of Internet Explorer, Chrome or Firefox; unfortunately Safari is unable to be used for this catalogue*

## Procedure

1. Log into [PeopleSoft,](http://finance.adelaide.edu.au/) from **My Homepage** click into **eProcurement** tile (this screen will vary according to what user access you have)

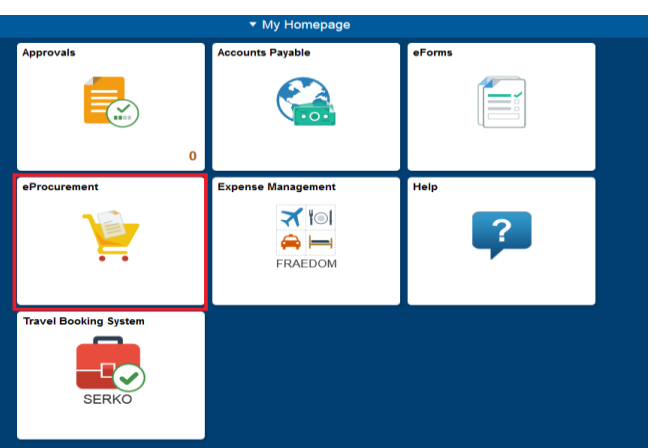

- 2. Under the heading Create a Requisition in the left hand menu, click **Create Requisition**
- 3. Click on **Online Catalogue**

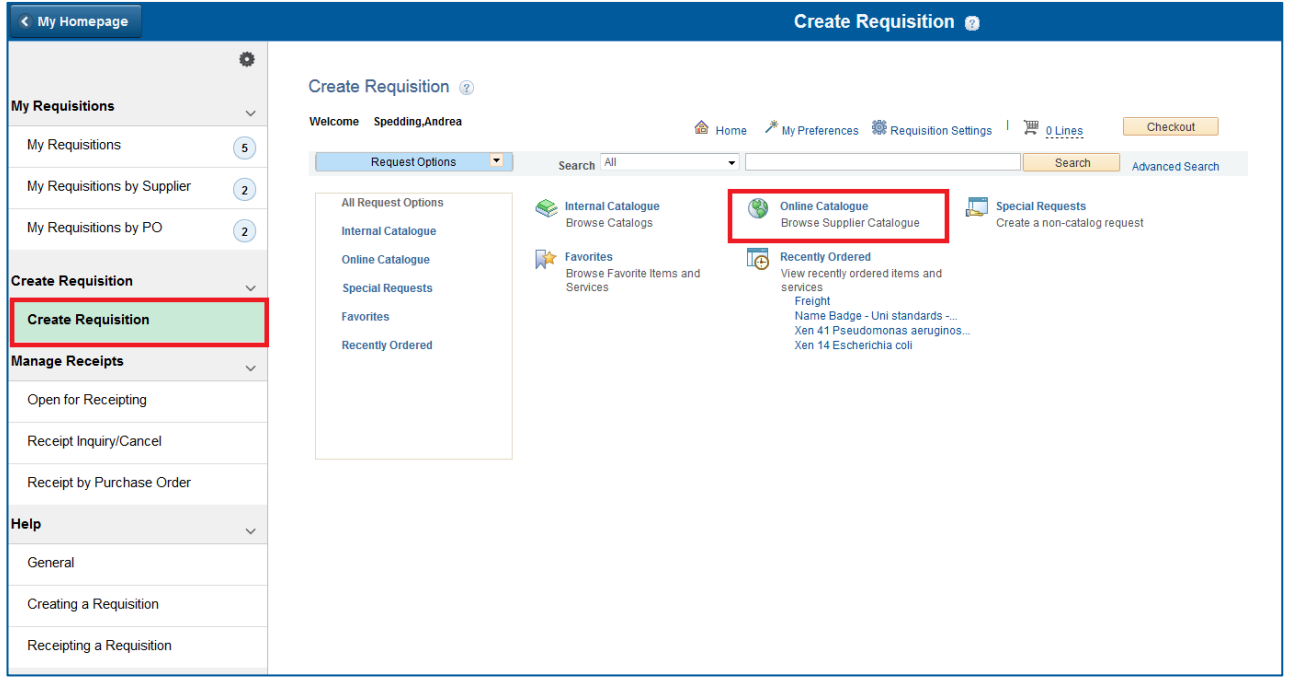

CRICOS PROVIDER 00123M

## 4. Click on WINC – Print Products

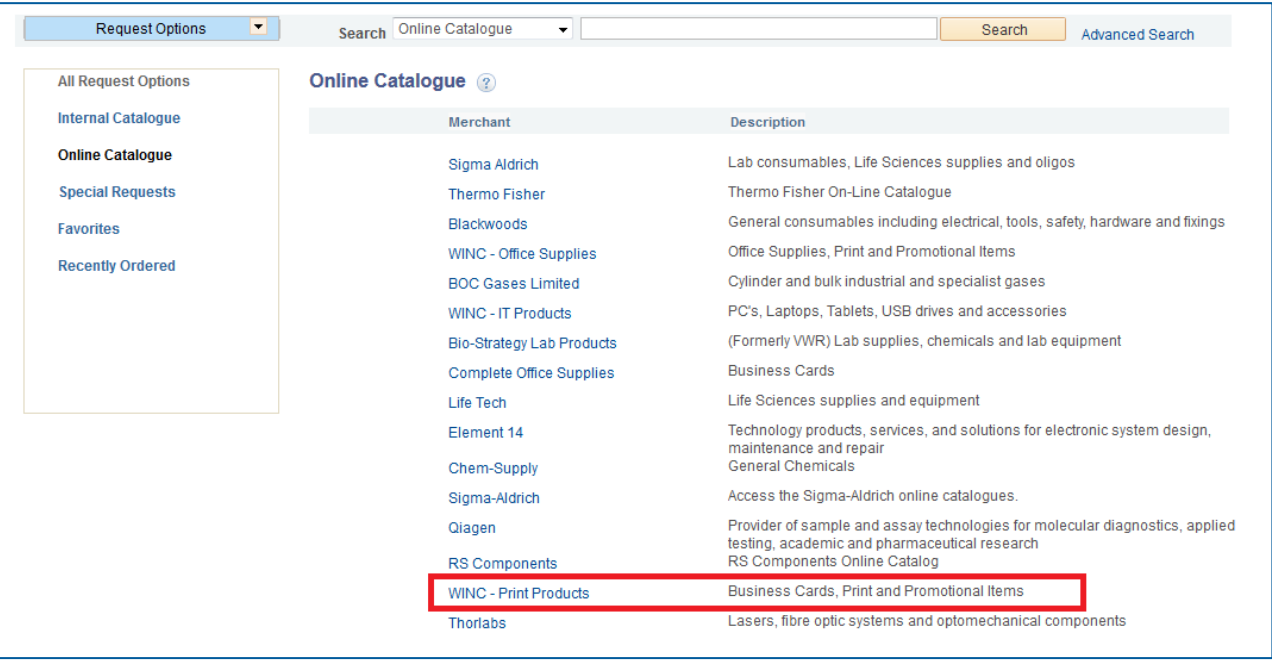

5. From the WINC online catalogue, select Business Cards then select the style you require.

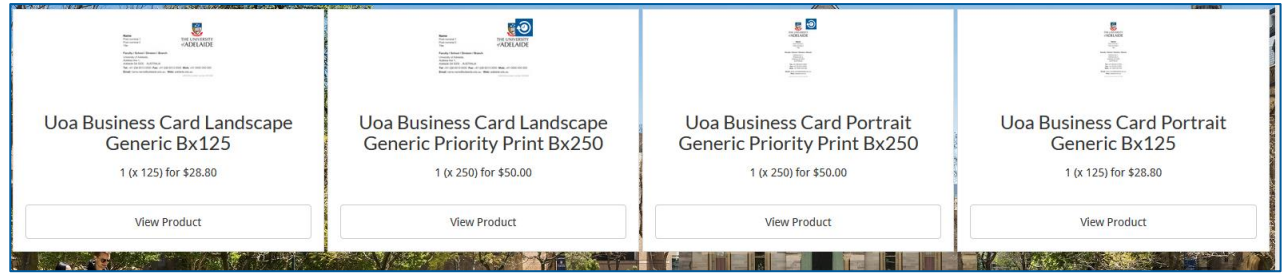

- 6. Create New. Complete the information in the boxes that you would like on your business card. The boxes highlighted in **RED** are mandatory
- 7. Using the drop down box, choose to have a blank background or blue with the University logo (example below).

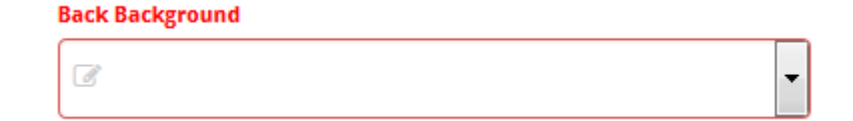

8. Remember to View as a PDF to check for any errors

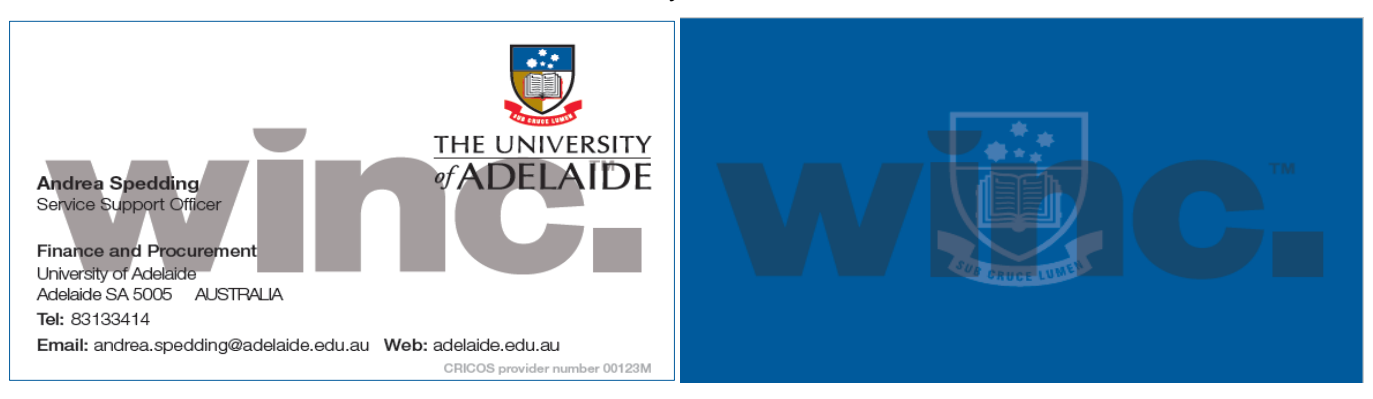

- 9. If you are happy with the proof approve and put in the quantity of boxes you require
- 10. Add to cart
- 11. On the bottom right of your screen you will have a 'submit' button

You will then be redirected to the **Checkout – Review and submit** page in the University Finance System

- 12. Add a **Requisition Name** this is a reference for you to easily identify your order when you have multiple orders in your Requisition WorkCentre
- 13. If you have multiple project codes check you are using the correct one, if everything is correct and you're ready to get the order processed click **Save & Submit.** If you want to continue to work on your request at a later date, click **Save for Later.**

*NOTE: You must complete the requisition within the same calendar month it was created*

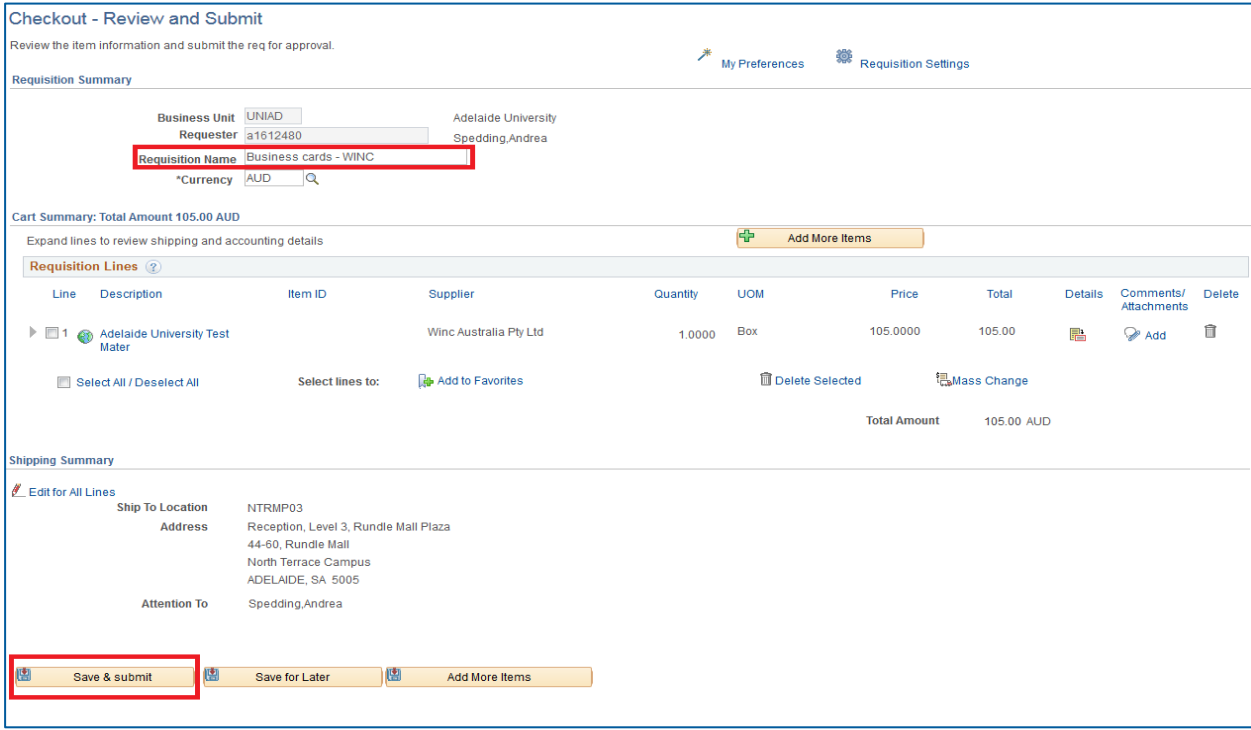

## Contact us

For further support or questions, contact Finance & Procurement Services on +61 8 8313 3414 or [finprosupport@adelaide.edu.au](mailto:finprosupport@adelaide.edu.au)